## **占有モード+LAN モードの設定方法**

「ネット認証ライセンス (占有) 」と 「ネット認証ライセンス (LAN) Iは併用ができます。 プログラムのインストール時には 「ネット認証(占有)」 を選択してください。

ここでは、「TREND-ONE」を「ネット認証 (占有) 」 でインストールした後で、「ネット認証 (LAN) 」を同時に認証する設定方法 を解説します。

**②** 弊社WEBサイト「お客様サポート」の「【ネット認証ライセンス (占 有)】をお使いの方」 ([https://www.fukuicompu.co.jp/mnl/extra/common/](https://www.fukuicompu.co.jp/mnl/extra/common/mnl/manual/newSetupP_N.pdf) [mnl/manual/newSetupP\\_N.pdf](https://www.fukuicompu.co.jp/mnl/extra/common/mnl/manual/newSetupP_N.pdf))の手順通りに プロダクトIDを認証します。

**2** 同様に、「お客様サポート」の「【ネット認証ライセンス (LAN)】をお使 いの方」 ([https://www.fukuicompu.co.jp/mnl/extra/common/](https://www.fukuicompu.co.jp/mnl/extra/common/mnl/manual/newSetupP_N_LAN.pdf) [mnl/manual/newSetupP\\_N\\_LAN.pdf](https://www.fukuicompu.co.jp/mnl/extra/common/mnl/manual/newSetupP_N_LAN.pdf))の 「Step1|ネット認証(LAN)サーバーのインストール」 と 「Step2|プロダクトIDの認証」 を実行し、プロダクトIDを認証しま す。 (※クライアントパソコンの場合はこの作業は不要なので、 3へ進ん でください。)

8 デスクトップの起動したいプログラムをダブルクリックして起動します。 ここでは「TREND-ONE現場管理」、 もしくは「TREND-ONE プログラム」をダブルクリックして起動します。

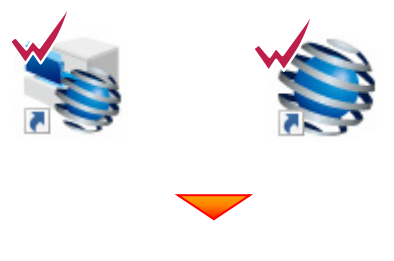

(次ページへ続く)

**4 画面右上の「?」マークをクリックして、** [バージョン情報] をクリックします。

## **他のプログラムの[バージョン情報]について**

プログラムによって「バージョン情報]の開き方 が異なります。 詳細は弊社 WEB サイト「お客様サポート」の

**「各プロテクトタイプの確認方法」**

(https://www.fukuicompu.co.jp/mnl /extra/common/mnl/manual/s11\_pr otectkakunin.pdf)をご確認ください。

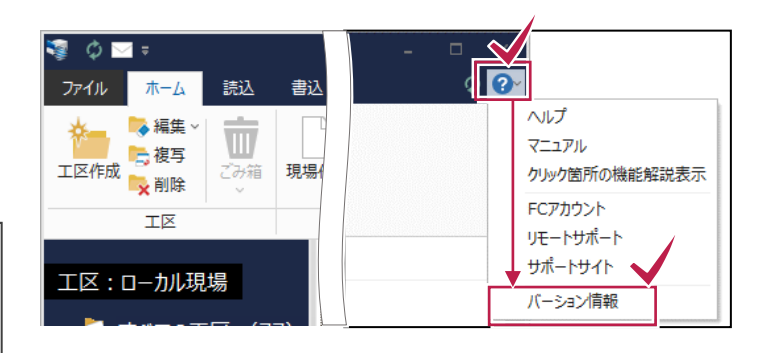

6 右下の [ターゲット変更] をクリックします。

**他のプログラムの[ターゲット変更]について**

プログラムによって [ターゲット変更] が [プロテクト設定]と表記されています。

[ターゲット変更]: EX-TREND 武蔵、 Mercury-ONE、TREND-FIELD [プロテクト設定]:TREND-POINT、 TREND-CORE、Mercury-LAVIS [プロテクトの設定]:TREND REX

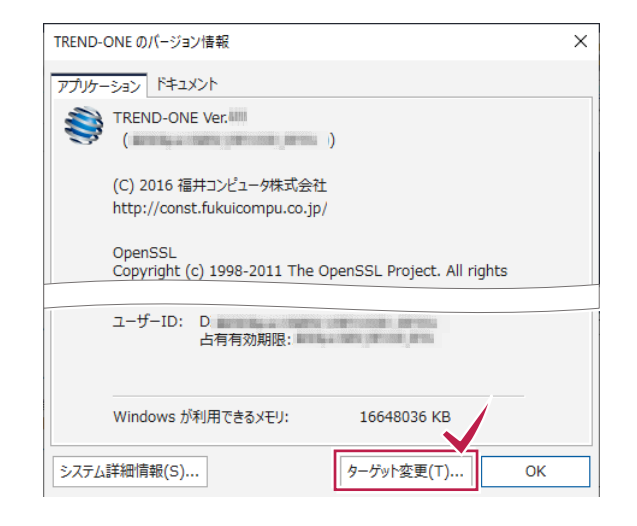

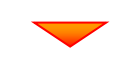

[プロテクト設定]画面が表示されるため 「ネット認証]の「占有モード+LANモード]を 選択して [サーバー名] に「FCネット認証LAN Server」をインストールしたサーバーパソコン名を入力 します。

入力を終えたら、[OK]をクリックします。

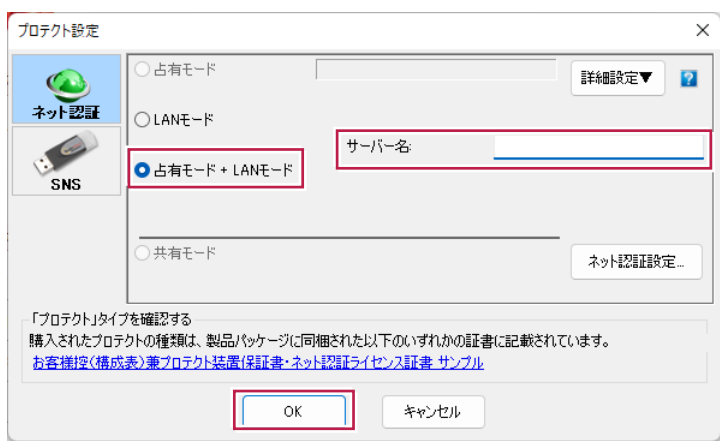